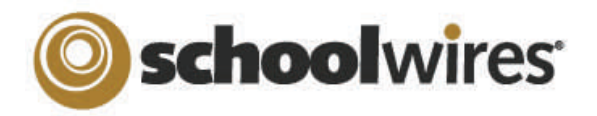

## Centricity<sup>™</sup> 4.2 Section Editor Help Card

## **Site Manager**

**In order to edit your** *section***, you must first be assigned Section Editor privileges. This is done by either your Site or Subsite Director.** 

To open **Site Manager** you must do two things:

1.Sign in to your site

2.Navigate to your *section* on the website

Once you have completed these two steps you will see the *Site Manager* button in the top-right corner. Click on the *Site Manager* button to open **Site Manager** in a new window. Now you are ready to add pages, edit content, and upload files!

SIGN OUT ACCESS MY INFO

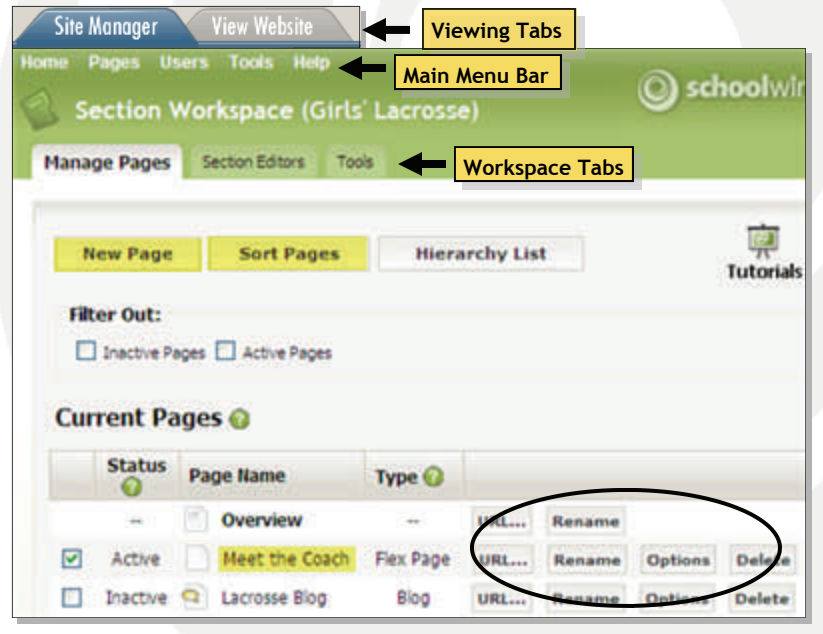

• Use the Viewing Tabs to view your changes on the End-User site.

SITE MANAG

- Create new pages by clicking on the *New Page* button or selecting the *Pages*  drop-down menu.
- Edit an existing page by clicking on the page name.
- Obtain the URL for any page by clicking on the *URL* button.
- Rename any page by clicking on the *Rename* button.
- Select the *Options* button to restrict viewing of a page to certain individuals.
- Delete any page by clicking on the *Delete* button.

## **The Calendar**

The calendar is accessed in your list of pages. If you do not already have one, you can add it as a new page. You can only have one calendar per *section*.

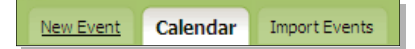

Enter new events one of three ways:

- 1. Double click on the day to enter a quick event.
- 2. Click on the *New Event* tab to enter a detailed event.
- 3. Import several events at once by preparing a CSV file and clicking on the *Import Events* tab.

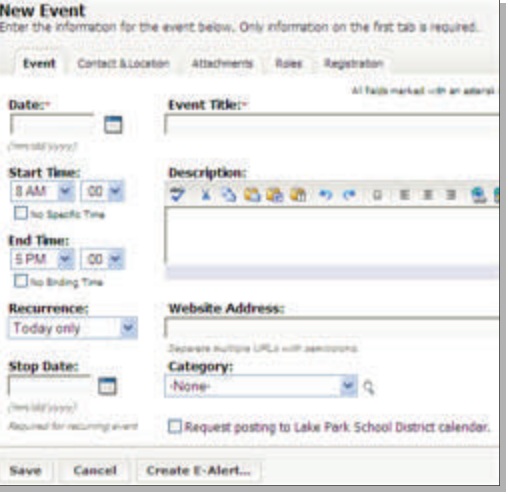

View event details by clicking on the event in the calendar view. You can assign categories, request that the event get posted on another calendar, or create event registration.

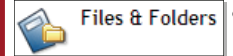

• Save documents and images in your *section's*  own *Files & Folders.* 

• Create folders within folders to keep items organized.

• Upload files individually with the *Upload* button or use the *Batch Upload* feature to upload more than five files at a time.

**Tools Menu** 

- Copy the URL for any file by clicking on the *URL* button.
- Rename any folder or document by clicking on the *Rename*  button.
- Save documents and images automatically when inserting them from your computer or network by using one of the *Insert* wizard*s*. These items will be saved in the root folder.

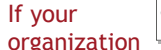

**Directories and Lists (MiniBase** 

has purchased any Premium **Enhancement** Modules, they are

**Photo Galleries** 

Forms & Surveys

accessed under the Tools menu.

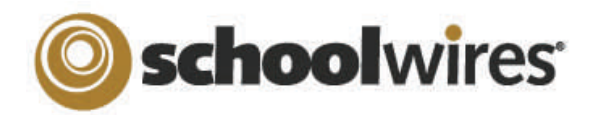

## Centricity<sup>™</sup> 4.2 Section Editor Help Card

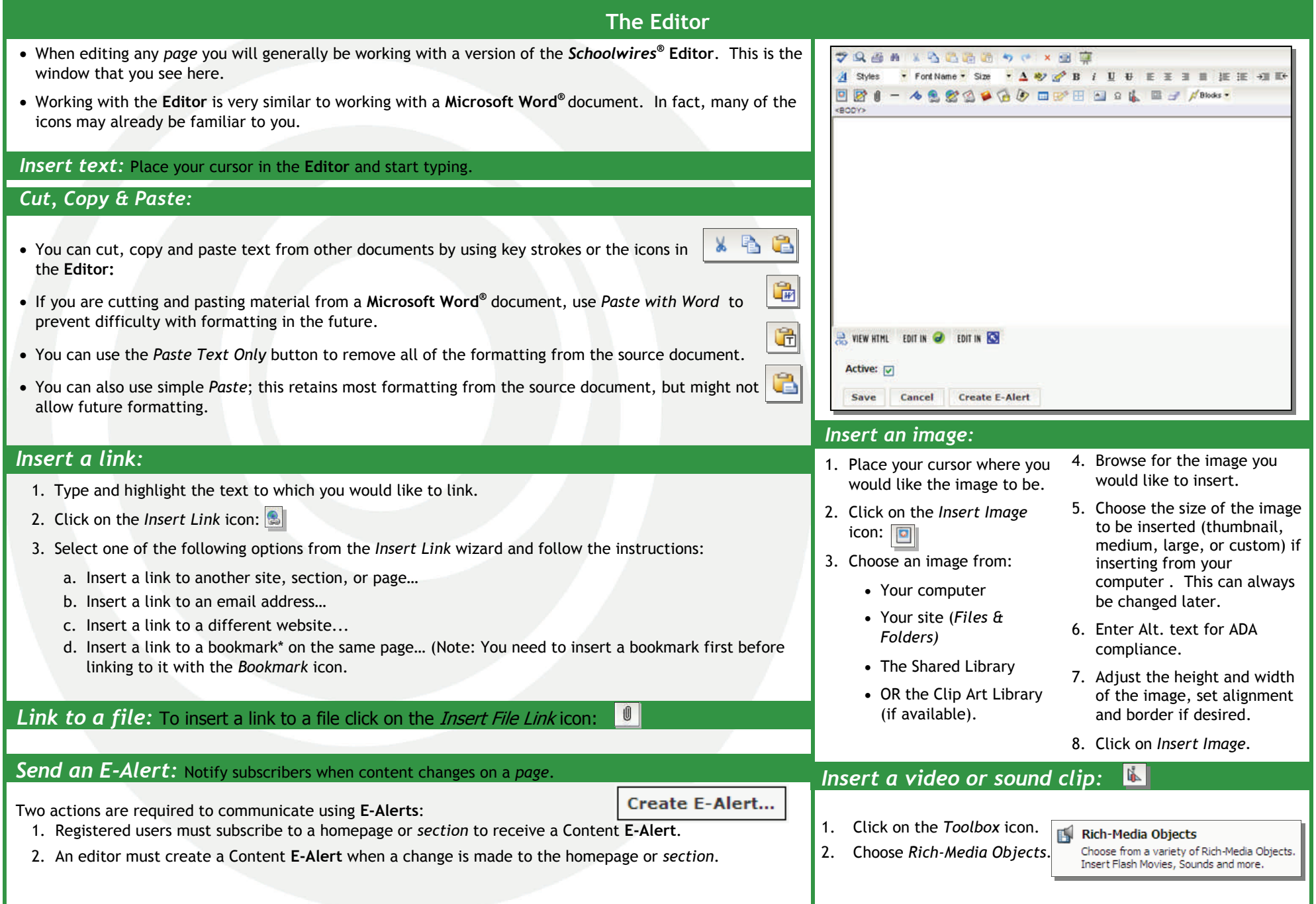